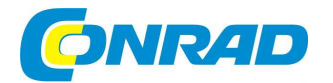

## (CZ) NÁVOD K OBSLUZE

# **3D tiskárna XYZprinting da Vinci Junior**

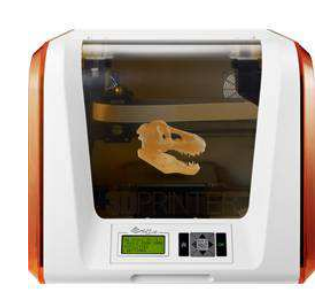

# **Obj. č. 138 46 23**

#### **Vážený zákazníku,**

děkujeme Vám za Vaši důvěru a za nákup 3D tiskárny da Vinci Junior.

Tento návod k obsluze je nedílnou součástí tohoto výrobku. Obsahuje důležité pokyny k uvedení výrobku do provozu a k jeho obsluze. Jestliže výrobek předáte jiným osobám, dbejte na to, abyste jim odevzdali i tento návod k obsluze.

ENI

Ponechejte si tento návod, abyste si jej mohli znovu kdykoliv přečíst.

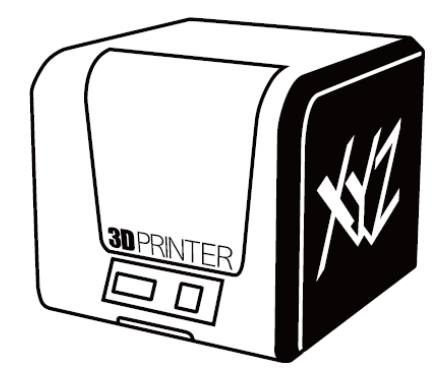

Tento návod k obsluze je určen pro obsluhu 3D tiskárny da Vinci Junior 1.0 a pro lepší pochopení technologie 3D tisku. Najdete v něm pokyny pro správnou a bezpečnou obsluhu, informace o údržběa aplikaci 3D tiskárny. Nejnovější informace o této tiskárně získáte u nejbližšího prodejce nebo na internetových stránkách http://www.xyzprinting.com. Všechny značky a registrované ochranné známky jsou ve vlastnictví jejich příslušných vlastníků. Nové vydání tohoto návodu obsahuje určité změny, které nejsou zahrnuty v předchozích verzích návodu. Do tohoto aktuálního vydání pak mohou být zahrnuty různé aktualizace a novinky. Právo technických změn je vyhrazeno. Považujte proto tento dokument pouze coby orientační formu návodu. Všechny nejnovější informace o výrobku naleznete vždy na webu http://www.xyzprinting.com.

1. Před prvním uvedením této tiskárny do provozu nejprve odstraňte veškerý obalový materiál a fixační prvky z tiskárny a zejména její tiskové podložky. Při zapnutí tiskárny, bez předchozí demontáže a vyjmutí všech ochranných prvků, může dojít k jejímu nevratnému poškození.

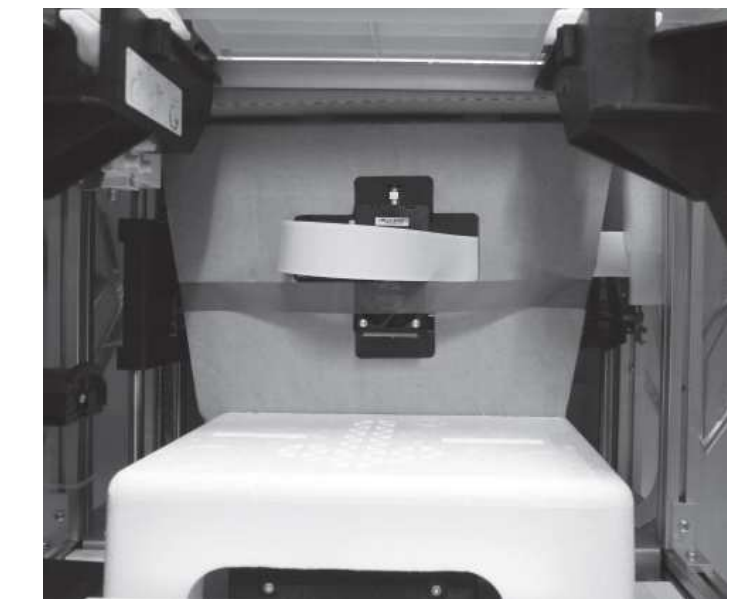

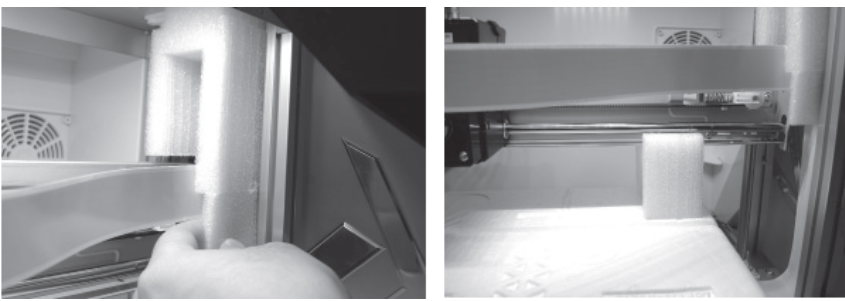

2. Před spuštěním aplikace XYZware propojte tiskárnu a váš počítač pomocí dodávaného USB kabelu. Pro dosažení maximálního výkonu tiskárny a nejlepších výsledků při 3D tisku postupujte vždy podle pokynů uvedených v tomto návodu k obsluze.

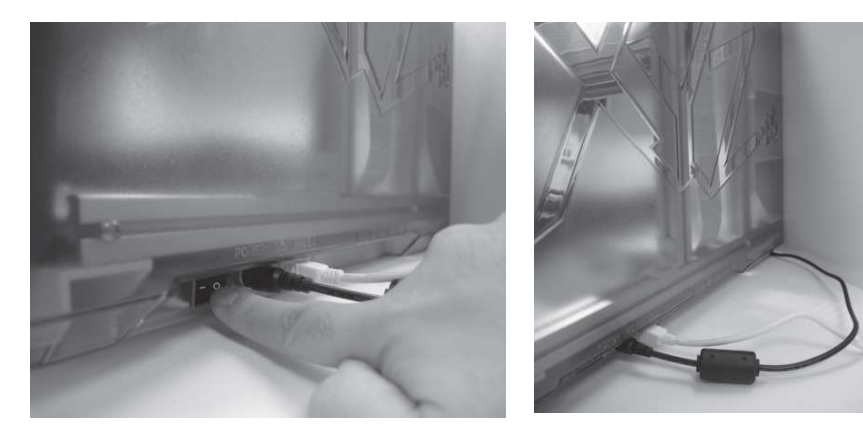

3. Předtím, než budete tisknout, doporučujeme váš produkt zaregistrovat. Registrací vaší tiskárny získáte nejnovější aktualizace a plnou technickou podporu. Pro spuštění registračního procesu klikněte na "Register Now".

**B** 

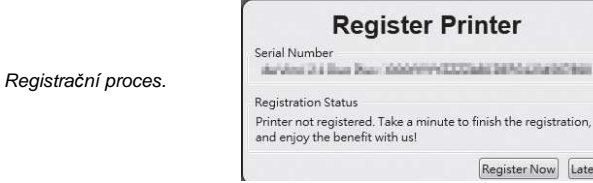

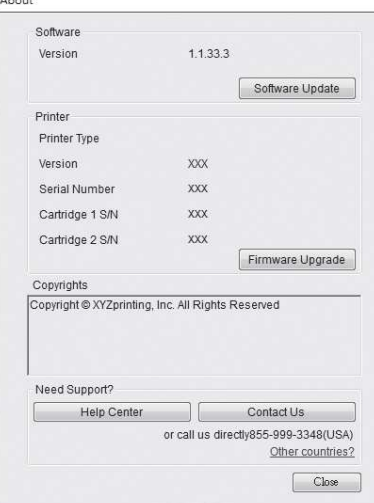

 $241 - 0$ 

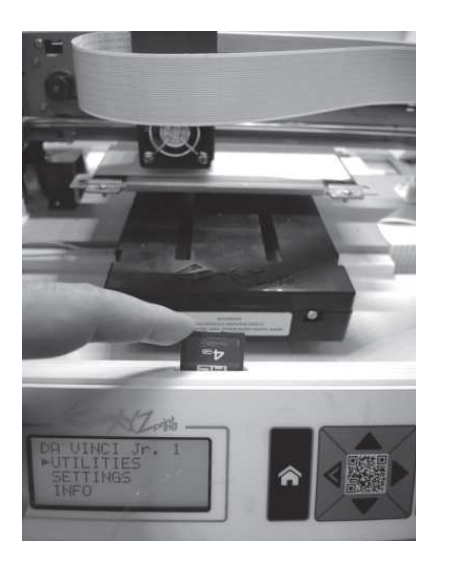

4. Před prvním tiskem opatřete tiskovou podložku lepicí páskou. Po dokončení 3D tisku je pak možné lepicí pásku velmi snadno odstranit. Lepicí pásku přitom můžete použít opakovaně. 5. Prostřednictví aplikace XYZware můžete v manuálním režimu aktualizovat firmware. Při prvním uvedení tiskárny do provozu proveďte manuální aktualizaci software. K tomu však bude zapotřebí spolehlivé a vysokorychlostní připojení k internetu.

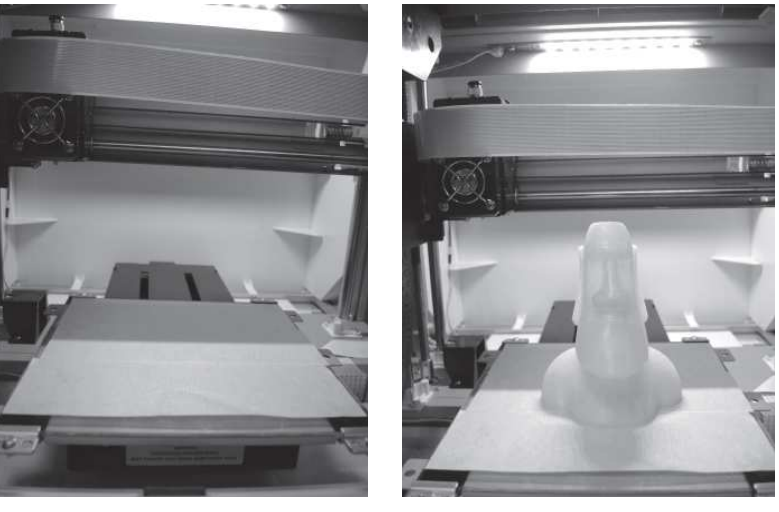

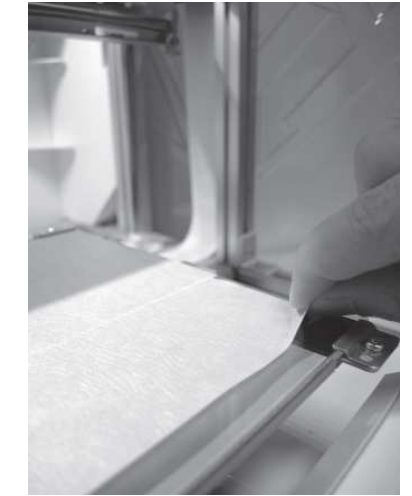

6. Optimální teplota okolního vzduchu pro tisk se pohybuje v rozsahu od +15 do +32 °C. Pakliže budete 3D objekty tisknout mimo uvedený teplotní rozsah, může dojít výraznému zhoršení celkové kvality tisku.

7. Podrobnou technickou dokumentaci k 3D tiskárně a stejně tak i zdrojové programy (3D objekty)

naleznete na webu: <u>http://support.xyzprinting.com/global\_en/Support</u>.<br>8. Vložte SD kartu do příslušného slotu na 3D tiskárně. Své projekty tak můžete vytisknout přímo. z paměťové karty. Před uvedením tohoto výrobku do provozu si podrobně přečtěte celý tento návod k obsluze a dbejte všech jeho pokynů.

## **Popis a ovládací prvky**

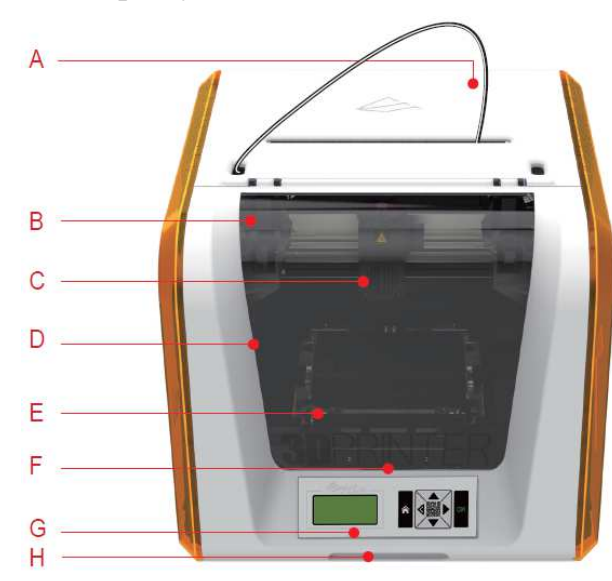

- **A** Slot pro pohyb tiskového vlákna
- **B** Modul tiskového podavač<sup>e</sup>
- **C** Tisková hlava
- **D** Tiskové vlákno
- **E** Tisková podložka
- **G** Ovládací panel a displej
- **H** Přední kryt

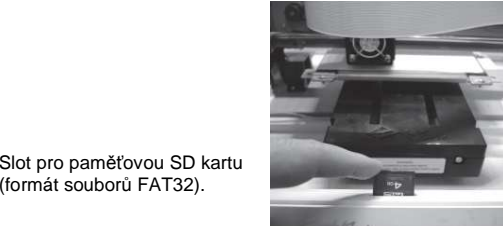

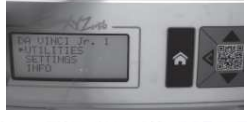

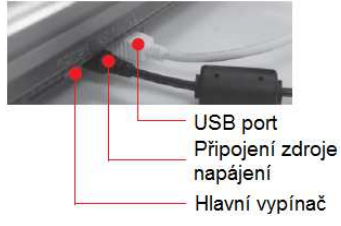

#### **Příslušenství 3D tiskárny**

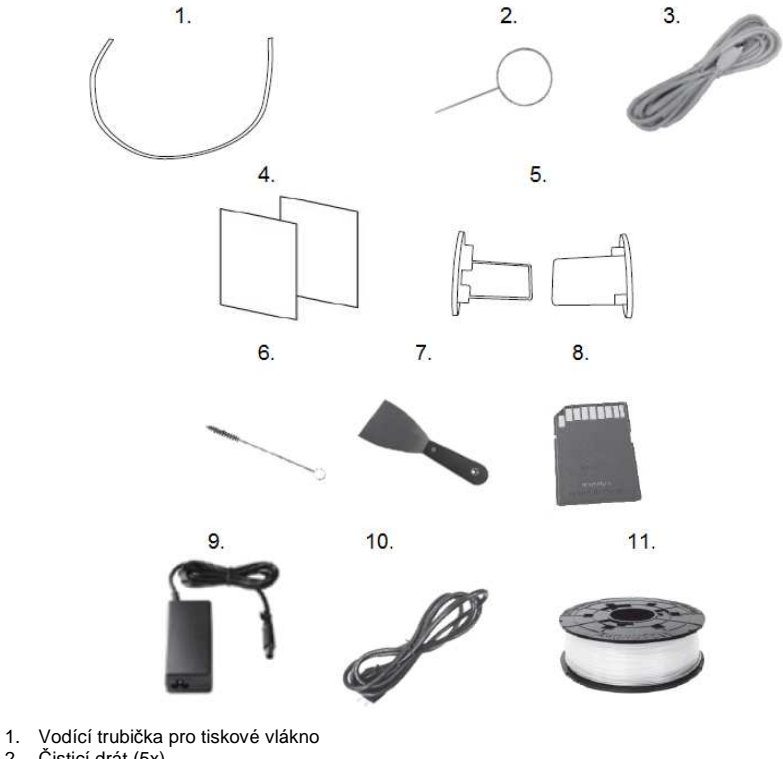

- 
- 2. Čisticí drát (5x)
- 3. USB kabel
- 4. Lepicí páska na tiskovou podložku
- 5. Nástavec pro hřídel a cívku s tiskovým vláknem
- 6. Čisticí kartáč6. Čisticí ka<br>7. Škrabka
- 
- 8. Paměťová SD karta
- 9. Napájecí DC zdroj
- 10. Přívodní kabel
- 11. Tiskové vlákno

## **Důležitá bezpečnostní opatření**

**Pokyny pro používání nástrojů k provádění údržby (škrabka, čisticí kartáč a drát)** 

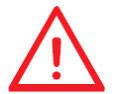

Dodávané nástroje pro údržbu 3D tiskárny patří pouze do rukou dospělých. Všechny tyto nástroj udržujte vždy mimo dosah malých dětí! Čisticí kartáč uchovávejte na bezpečném místě. Tento kartáč používejte pouze k čištění specifikovaných části 3D tiskárny. V opačném případě může dojít k nevratnému poškození tiskárny.

Škrabka slouží pro snazší odstranění vytištěného objektu z tiskové podložky po dokončení tiskové úlohy a poté, co tisková podložka dostatečně vychladne. Lepicí pásku můžete použít opakovaně. Po úplném opotřebení pak pásku vyměňte za novou.

Tiskárnu nikdy neinstalujte do prašného nebo vlhkého prostředí. Nikdy ji proto nepoužívejte například v koupelně nebo kuchyni. Neinstalujte tiskárnu ani do vysoce exponovaných míst. Tiskárnu instalujte vždy na rovném, stabilním a nehořlavém povrchu. V případě převrácení tiskárny hrozí její nevratné poškození. Zároveň přitom může dojít k úrazu a vzniku škod na majetku!

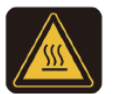

Během tisku ponechejte přední kryt tiskárny vždy uzavřený! Po celou dobu probíhajícího tisku se nedotýkejte vnitřních částí tiskárny. Některé části tiskárny mohou být během tisku velmi horké! Hrozí přitom riziko úrazu popálením!

- 1. Otevřete balení a opatrně z tiskárny odstraňte ochranné polstrování.
- 2. Odstraňte plastové sáčky a všechny lepicí pásky.
- 3. Opatrně vyjměte polystyrénový slot ze spodní části tiskárny.

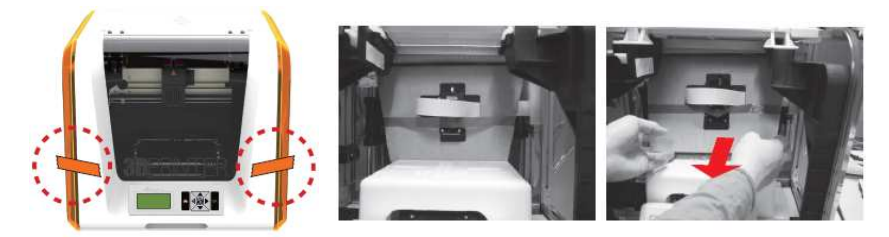

4. Odstraňte ochrannou pásku z tiskové hlavy a vyjměte polystyrénový kryt umístěný na tiskové podložce. Tiskovou hlavu přitom lehce zatlačte směrem dozadu a zároveň přitom opatrně vyjměte ochranný díl.

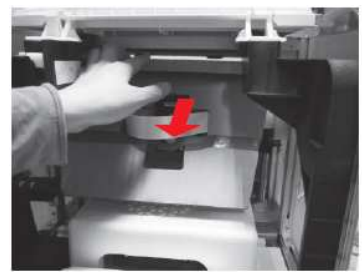

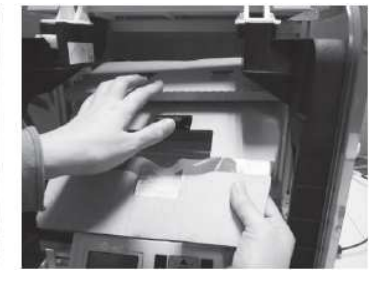

5. Odstraňte 2 pěnové kusy ze zadní části.

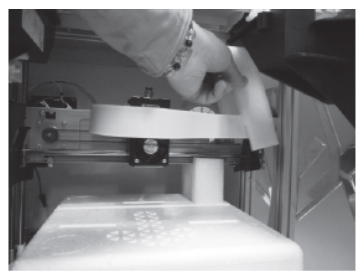

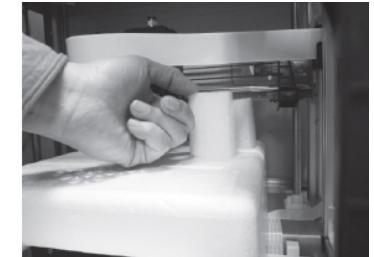

6. Odstraňte polystyrénový kryt tiskové podložky.

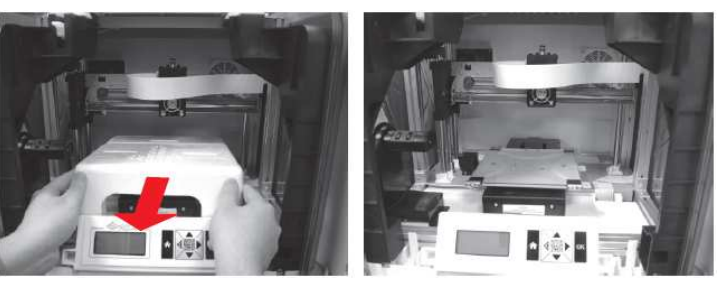

- 7. Vložte dodávanou paměťovou kartu do počítače nebo stáhněte nejnovější verzi software ze stránek výrobce a nainstalujte jej do počítače.
- 8. Propojte 3D tiskárnu s vaším počítačem. Použijte proto dodávaný USB kabel. Tiskárnu poté připojte ke zdroji napájení. Pomocí tlačítka **Power On/Off** tiskárnu zapněte.

**Upozornění!** K napájení tiskárny používejte výhradně dodávaný napájecí zdroj. Při použití jiného a neoriginálního zdroje napájení hrozí nevratné poškození tiskárny. Zároveň přitom může dojít ke zkratu, požáru nebo úrazu elektrickým proudem!

## **Před uvedením do provozu**

**Upozornění!** Pro uvedení tiskárny do provozu postupujte přesně podle následujících pokynů. Ujistěte se zejména o tom, že je správně instalována vodicí trubička pro tiskové vlákno. Teprve poté můžete spustit funkci pro vložení tiskového vlákna "Load Filament". V případě nesprávné instalace vodicí trubičky může dojít k přerušení přívodu tiskového vlákna.

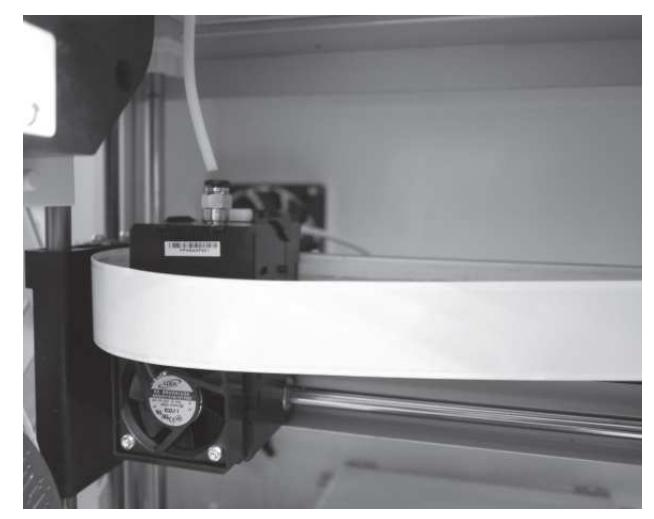

1. Před instalací vodicí trubičky zapněte tiskárnu a přesuňte extrudér v ose X do krajní levé polohy. Jiný postup může mít výrazný vliv na kvalitní 3D tisk.

2. Následně instalujte vodicí trubičku do hlavy extrudéru.

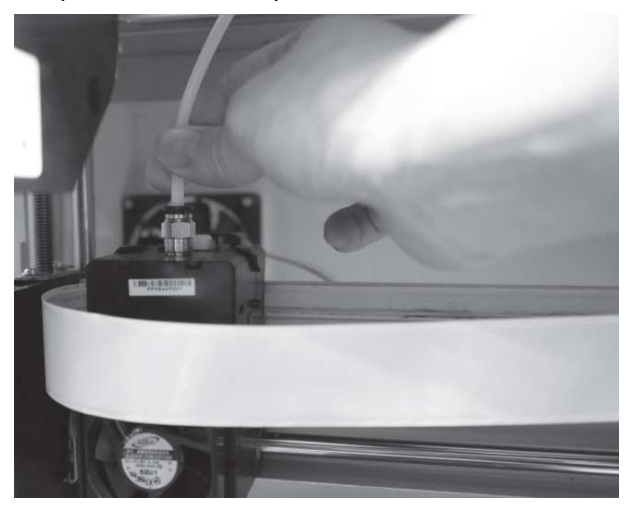

3. Protáhněte vodicí trubičku do příslušného slotu a opačný konec vodicí trubičky zasuňte do vstupu na tiskové hlavě.

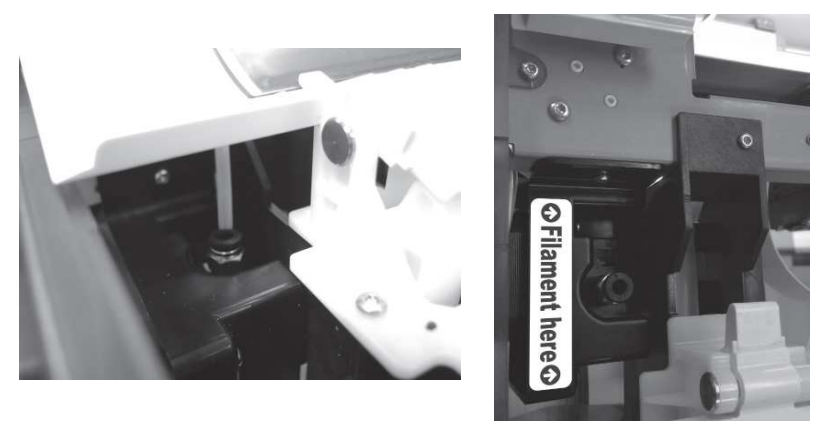

4. Na závěr instalace vodicí trubičky se ujistěte o tom, že je trubička dostatečně pevně instalována do příslušného vstupu na tiskové hlavě.

**Upozornění!** Doporučujeme se přesvědčit o tom, kde se nachází vstup pro vodicí trubičku na tiskové hlavě. Můžete proto otevřít kryt na tiskárně. Na tiskové hlavě naleznete nápis "Filament here", který slouží pro označení otvoru pro vstup tiskového vlákna.

## **Instalace příslušenství**

#### **Vložení a výměna cívky s tiskovým vláknem**

- 1. Pro tisk 3D objektů musíte do tiskárny instalovat cívku s tiskovým vláknem ("Filament") PLA.
- 2. Jako první demontujte nástavec pro hřídel a cívku tiskového vlákna. Tento kus proto rozdělte na 2 části.

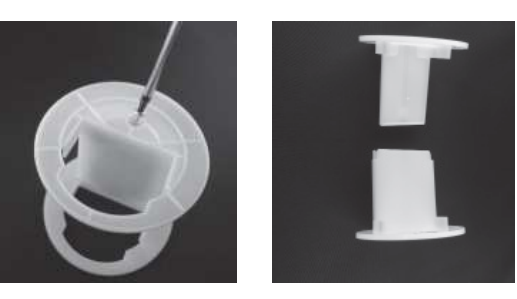

3. Do příslušné části tohoto nástavce instalujte senzor. Ujistěte se však předtím o správném umístění a pozici senzoru.

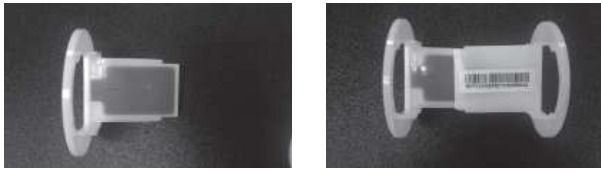

4. Obě <sup>č</sup>ásti nástavce instalujte do cívky s tiskovým vláknem a zajistěte je pomocí jisticího šroubku. Použijte proto vhodný křížový šroubovák. Tím je dokončena příprava cívky s tiskovým vláknem.

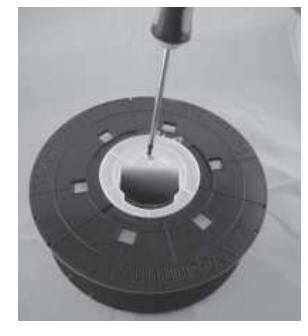

5. Instalujte cívku s tiskovým vláknem a vnitřním nástavcem na pracovní závěs v levé části tiskárny.

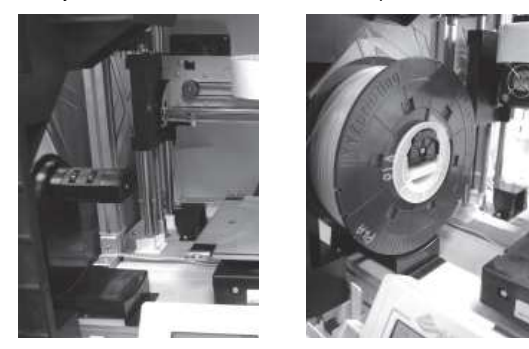

6. Odmotejte kus tiskového vlákna a vložte jeho konec do příslušného vstupního otvoru u podavače.

**Upozornění!** Dbejte na instalaci tiskového vlákna do správné polohy! Směr odvíjení tiskového vlákna musí být přesně v naznačeném směru (na obrázku níže je označen červenou šipkou).

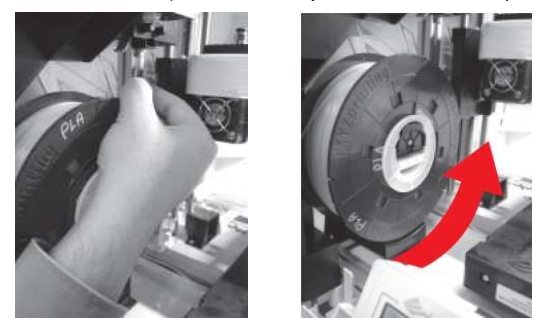

7. Uvolněte rameno na podavači a zasuňte vlákno dovnitř vstupní komory podavače.

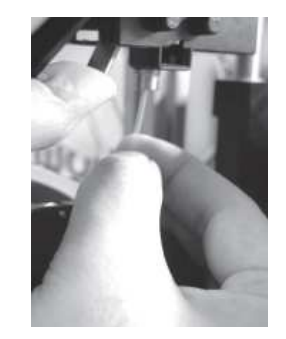

### Instalace tiskového vlákna do extrudéru ..Load Filament"

Proces vložení vlákna do extrudéru probíhá pomocí ovládacích prvků na tiskárně.

1. Vstupte do menu nástroje "Utilities". Poté přejděte do nabídky pro výměnu cívky s tiskovým vláknem "Change spool" a dále menu pro vložení tiskového vlákna do extrudéru "Load filament".

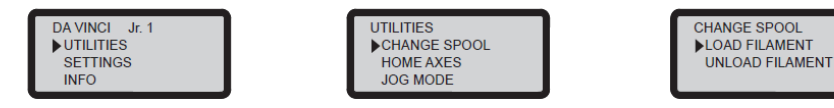

2. Vyčkejte, než dojde k potřebnému ohřevu extrudéru a automatickému natažení tiskového vlákna. Tento proces je na displeji tiskárny indikován "Loading... Please wait".

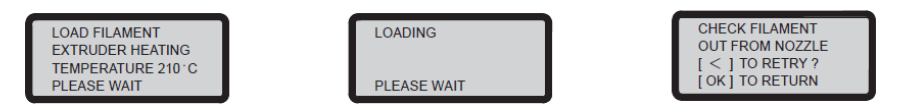

3. Ujistěte se o tom, že tiskové vlákno vystupujte z trysky extrudéru. Na závěr procesu instalace tiskového vlákna do tiskové hlavy potvrďte výběrem "OK".

## **Výměna tiskového vlákna / Odstranění původního vlákna** z extrudéru "Unload Filament"

Proces výměny vlákna z extrudéru zajistíte znovu pomocí ovládacích prvků na tiskárně.

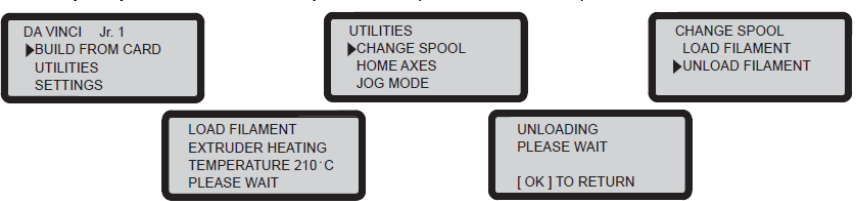

- 1. Vstupte do menu nástroje "Utilities" a nabídky pro výměnu cívky s tiskovým vláknem "Change spool" a dále menu pro odstranění tiskového vlákna do extrudéru "Unload filament".
- 2. Vyčkejte, než dojde k potřebnému ohřevu extrudéru a automatickému odstranění tiskového vlákna z trysky extrudéru. Tento proces je na displeji tiskárny indikován "Unloading… Please wait". Úspěšné odstranění původního vlákna z extrudéru pak potvrďte výběrem "OK".

#### **Postup po odstranění vlákna z extrudéru**

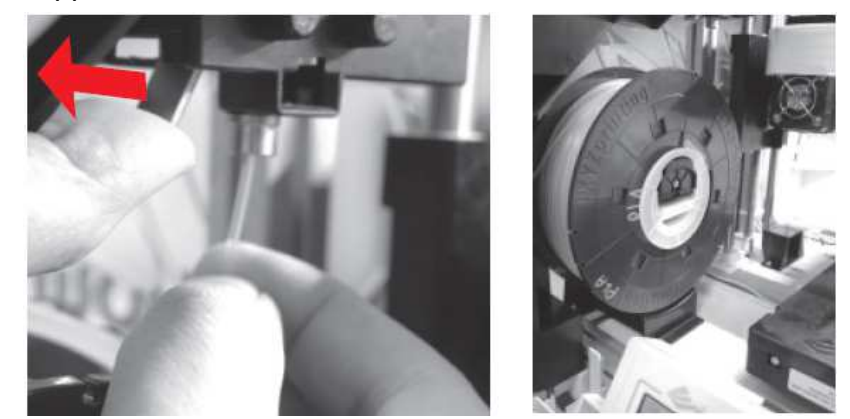

Uvolněte rameno na podavači a potom vytáhněte tiskové vlákno ven z podavače. Cívku s tiskovým vláknem pak uschovejte na bezpečném místě pro její pozdější použití.

**Poznámka**: Při výměně a před vložením nové cívky s tiskovým vláknem se vždy ujistěte o tom, že došlo k použití procesu "Unload Filament". Nikdy tiskové vlákno v podavači nevyměňujte pouze po jeho odstřižení. V opačném případě může dojít k ucpání komory podavače a trysky extrudéru zbytky původního vlákna a nevratnému poškození celé tiskárny.

Při řešení různých provozních potíží postupujte vždy v souladu s pokyny pro jejich odstranění. Pouze v případě, že se vám ani přes veškerá opatření nepodaří určitou provozní poruchu odstranit, kontaktujte náš zákaznický servis. Po zobrazení určitého chybového stavu věnujte pozornost konkrétnímu chybovému kódu. Napomůže vám pro následné odstranění problému.

#### **Technická podpora**

http://support.xyzprinting.com e-mail: US – infous@xyzprinting.com e-mail: EU – infoeu@xyzprinting.com ostatní země: info@xyzprinting.com

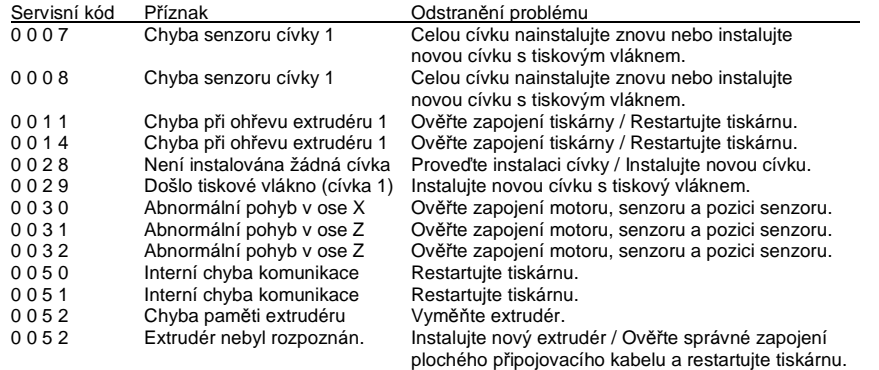

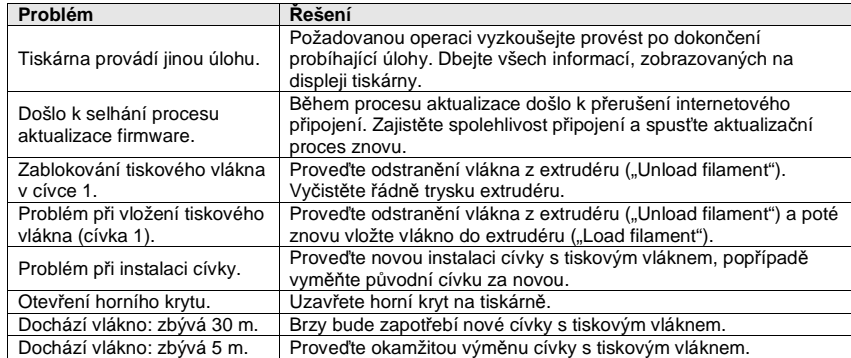

**Poznámka**: Z důvodů pozdější přepravy nebo uskladnění tiskárny doporučujeme dobře uschovat veškerý originální obalový materiál. Použitím originálního obalu předejdete riziku poškození tiskárny.

## **Technické údaje**

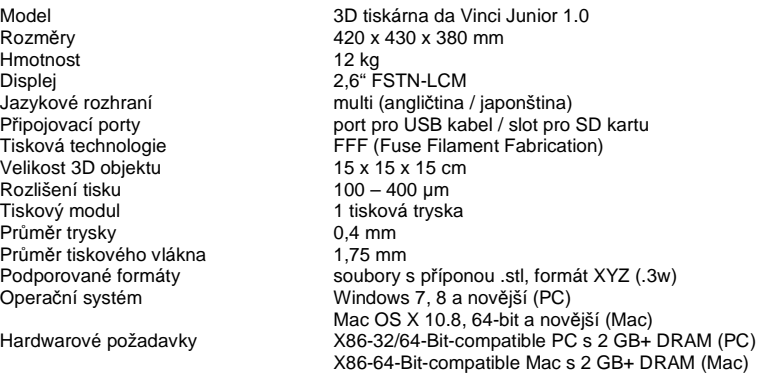

#### **Tiskový materiál (PLA)**

Používané tiskové vlákno je vyrobeno z polymerované kyseliny mléčné na bázi kukuřice, cukrové třtiny nebo jiných sladkých plodin a je považováno za materiál, který je vysoce šetrný k životnímu prostředí. Nepotřebné 3D objekty, vyrobené z PLA vlákna, je možné likvidovat uložením do kompostu. PLA vlákno je pro svou nízkou teplotu zpracování vhodné pro celou rodinu. Zpracování tohoto vlákna je opravdu velmi snadné. Během samotného tisku můžete sledovat vlastnosti tohoto materiálu. Bez ohledu na vysokou bezpečnost tohoto materiálu, vlákno měkne při okolní teplotě vzduchu nebo ve vodní lázni s teplotou okolo +50 °C. Neodporučujeme uskladňovat PLA vlákna do vlhkých prostor. Při jeho uskladnění proto dbejte na adekvátní těsnost jeho originálního obalu. Při zpracování PLA vlákna se uvolňuje velmi příjemná a sladká vůně, která zajišťuje další příjemný efekt během samotného tiskového procesu.

#### **Více informací o 3D tiskárnách série da Vinci Junior**

Tiskárny modelové řady da Vinci Junior (da Vinci Jr.) patří do zbrusu nové generace výrobků společnosti XYZprinting, se specializací na 3D tisk. Barevně pestrý design a specifikace tisku s vysokým rozlišením činí z těchto tiskáren velmi oblíbený produkt pro všechny členy rodiny a fanoušky této technologie, která slouží ať už pro zábavu nebo vzdělávání a podporuje kreativitu dětí a rozvoj jejich představivosti s rychlou výrobou vlastní 3D objektů.

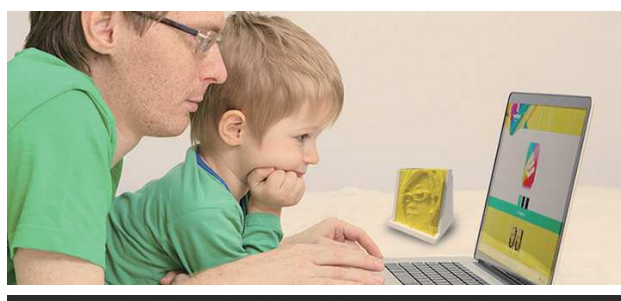

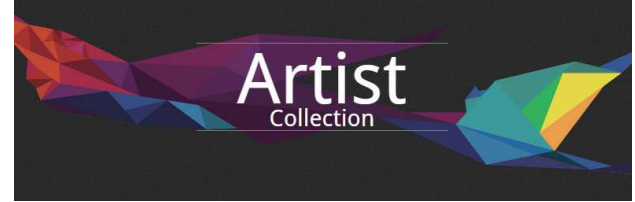

#### **Prezentace kreativity**

Více informací a materiál pro inspiraci vaší kreativity naleznete v galerii na oficiálních stránkách výrobce XYZprinting https://3d-gallery.xyzprinting.com/en-US/promotion.

#### **Speciální vlastnosti 3D tiskárny da Vinci Junior**

- 3D tiskárna šetrná k životnímu prostředí, recyklovatelný tiskový materiál (PLA).
- Splňuje vysoké nároky na elektrickou bezpečnost pro spotřebiče používané v rámci EU a většiny dalších zemí po celém světě. Tiskárna je tak optimální pro používání všemi členy rodiny.
- Vyjímatelná paměťová karta umožňuje ukládání 3D souborů s vašimi projekty a následný tisk přímo na tiskárně bez potřeby použití počítače. Z tohoto důvodu však musíte soubory ve formátu .stl převést do formátu .3w. Použijte k tomu příslušnou aplikaci XYZware.
- Bezplatná registrace tiskárny umožňuje přístup do galerie 3D objektů a jejich následné stahování.
- Design s maximální spotřebou energie 75 W umožňuje dlouhodobý tisk.
- Nízká hmotnost (pouze 12 kg). Možnost velmi snadné přepravy a integrace do jakékoliv místnosti ve vaší domácnosti.

• Inteligentní software pro regulaci teploty. Ventilátory a jejich výkon je možné nastavit na optimálníteplotu a zvýšit tak výslednou kvalitu tisku.

#### **Ovládací prvky tiskárny**

Po zapnutí tiskárny se budou veškeré důležité, provozní informace zobrazovat na přehledném displeji v přední části tiskárny. S použitím ovládacích tlačítek vpravo displeje pak můžete provádět veškeré akce.

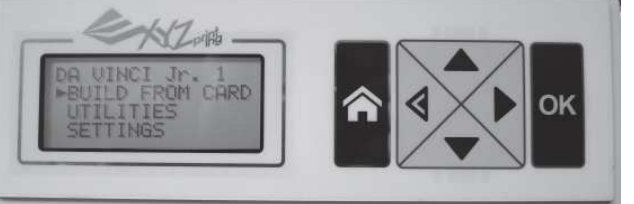

Navigační tlačítko UP, pohyb v nabídce směrem nahoru.

Navigační tlačítko DOWN, pohyb v nabídce směrem dolů.

Navigační tlačítko LEFT, návrat do předchozí úrovně menu, snížení nastavovaných hodnot.

- Navigační tlačítko RIGHT, návrat do předchozí úrovně menu, zvýšení nastavovaných hodnot.
- (OK OK, potvrzení výběru nebo aktuálního nastavení.
- ଢ HOME, přechod do hlavní nabídky.

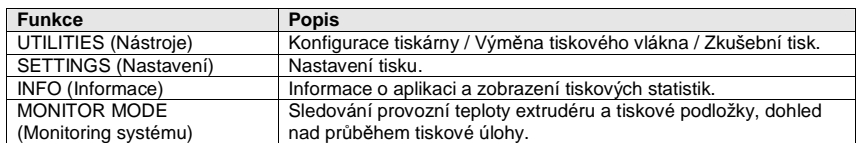

#### **Struktura hlavní nabídky**

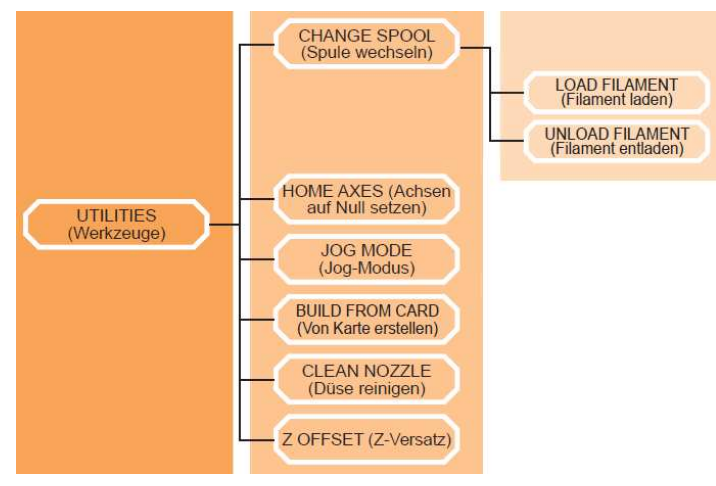

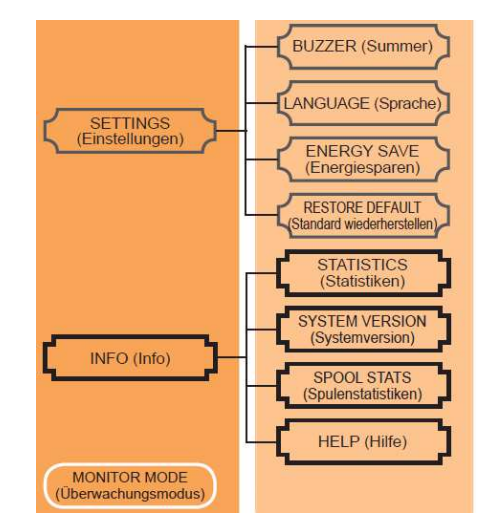

## **Hlavní funkce**

**HOME AXES** (výchozí "domovská" poloha tiskové hlavy)

Použitím této funkce dojde k přesunutí tiskové hlavy do výchozí polohy (vlevo dole). Pro přesunutí tiskové hlavy do výchozí polohy potvrďte volbu "YES".

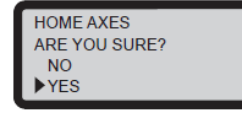

#### **JOG MODE**

Tento režim slouží pro manuální pohyb extrudéru a tiskové podložky. Pro pohyb tiskové hlavy a extrudéru postupujte následovně.

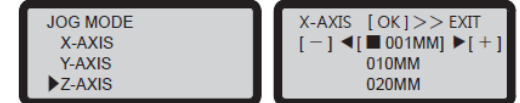

- 1. Vyberte "X-AXIS" (osa X, přesun vpravo nebo vlevo) a "Z-AXIS" (osa Z, přesun směrem nahoru nebo dolů). Proveďte před přesunutím tiskové hlavy po ose "Z" funkci "Home Axes" (přesun do výchozí polohy). "Y-AXIS" (osa Y, slouží pro přesun tiskové podložky směrem dopředu nebo dozadu).
- 2. Zadejte pomocí navigačních tlačítek ▲ UP / ▼ DOWN požadovanou velikost kroku pro posun a pomocí navigačních tlačítek ◄ LEFT / ► RIGHT požadovaný směr pohybu extrudéru. Delším přidržením příslušného tlačítka dojde k rychlejšímu nastavení požadované hodnoty.

#### **BUILD FROM CARD** (tisk z SD karty)

Systém 3D tiskárny zahrnuje celkem 3 zkušební modely. S použitím těchto výchozích šablon můžete vytvářet vlastní 3D objekty.

- 1. Přejděte do nabídky "Build from card" a vyberte submenu "Demo".
- 2. Opatřete tiskovou podložku lepicí páskou.

P*ř*íprava tiskové podložky.

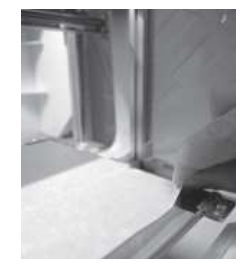

- 3. Spuštění tisku "Start building" potvrďte výběrem volby "Yes".
- 4. Vytištěný 3D objekt opatrně odstraňte z tiskové podložky. Můžete k tomu použít dodávanou škrabku. Lepicí pásku, kterou je tisková podložka opatřena, můžete používat opakovaně. V případě viditelného opotřebení pak lepicí pásku vyměňte za novou.

Odstran*ě*ní objektu z tiskové podložky.

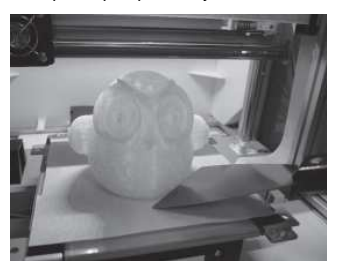

## **Čištění trysky**

Po určité době se mohou v trysce nahromadit uhlíková vlákna nebo prach z těchto vláken. Tím pak může dojít k určitému poklesu výkonu tiskárny. Doporučujeme proto čistit trysku po uplynutí každých 25. provozních hodin. Pakliže se po kalibraci tiskové podložky zobrazí na displeji chybové hlášení "ERR" nebo pokud vaše 3D objekty mají na svém povrchu viditelné zbytky vlákna, vyčistěte tiskovou trysku. Přejděte do nabídky pro čištění trysky "Clean nozzle, are you sure?".

- 1. Spuštění procesu čištění zahájíte po výběru volby "Yes".
- 2. Vyčkejte, než dojde k ohřevu extrudéru a na displeji se zobrazí hlášení "Ready for clean". Systém tiskárny tím informuje o tom, že je připraven k zahájení procesu čištění.

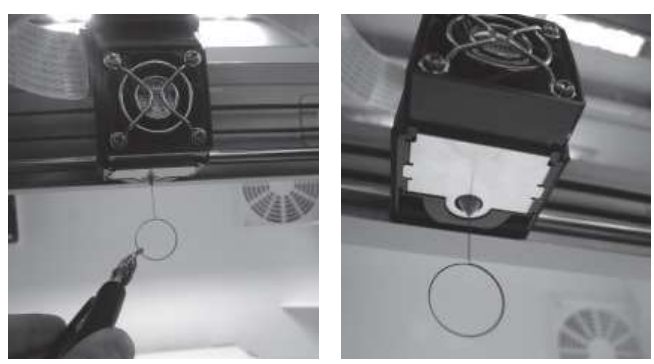

- 3. Pomocí kleští vložte čisticí drát do trysky a opatrně vyčistěte tiskovou trysku. Čisticí drát je důležité uchopit pouze pomocí kleští neboť může být během tohoto procesu velmi horký.
- 4. Pro přerušení této operace vyberte "OK".

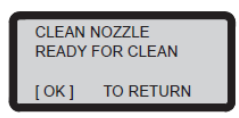

## **Konfigurace tiskového modulu / Z-Offset**

Pomocí funkce Z OFFSET můžete konfigurovat vzdálenost mezi tiskovou tryskou a tiskovou podložkou.

**Upozornění!** Tiskárna da Vinci Jr. byla z výroby podrobena přísnému testování a při tomto procesu byla nastavena optimální vzdálenost mezi tiskovou tryskovou a tiskovou podložkou. Předtím, než provedete vlastní konfiguraci této vzdálenosti, doporučujeme poznamenat si hodnoty pro původní nastavení.

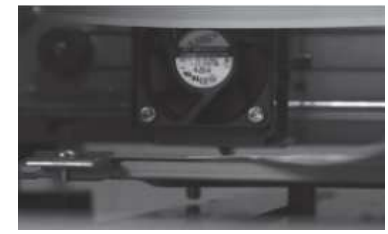

1. Doporučená vzdálenost mezi tryskou a tiskovou podložkou (s pevně připevněnou lepicí páskou) je 0,3 mm. Tato vzdálenost představuje plynulý pohyb 2 listů kopírovacího papíru. Naopak již 6 listů tohoto druhu papíru již nepředstavuje ideální vzdálenost mezi tryskou a tiskovou podložkou.

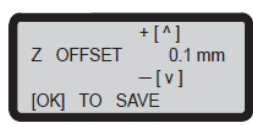

2. Hodnotu pro nastavení vzdálenosti můžete upravovat v krocích po 0,1 mm. Každé navýšení hodnoty zvětšuje vzdálenost mezi tiskovým modulem a tiskovou podložkou o 0,1 mm. Snížením této hodnoty se zmenšuje vzdálenost mezi tryskou a tiskovou podložkou.

#### **Akustická signalizace systému (Summer)**

V případě, že je aktivována funkce "Summer" bude tiskárna generovat krátký tón při každém stisku tlačítka, po dokončení tiskové úlohy nebo při zaznamenání chybového procesu. Tato funkce je ve výchozím nastavení vypnutá. Pro deaktivaci funkce vyberte volbu "OFF" a potvrďte "OK".

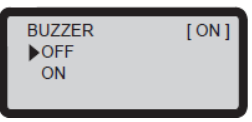

#### **Jazykové nastavení**

Hlavní nabídku můžete nastavit pro zobrazení ve dvou jazykových mutacích: angličtina a japonština. Ve výchozím nastavení je použito anglického jazyka. Pro přepnutí do japonštiny přejděte pomocí navigačních tlačítek na příslušný řádek v nabídce a potvrďte výběrem "OK".

#### Úporný režim "Energy save mode"

Tisková komora je vybavena LED osvětlením. Pro přepnutí do úspornějšího režimu dojde k vypnutí osvětlení v případě delší nečinnosti (3 min.). Nastavit však můžete i jiný časový interval.

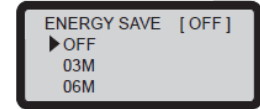

Nastavit můžete interval 6 minut "06M". Jeho výběrem doide ke zhasnutí LED osvětlení po uplynutí 6. minut. Výběrem volby "OFF" bude tato funkce deaktivována a LED budou po zapnutí tiskárny svítit nepřetržitě.

#### **Uvedení tiskárny do továrního nastavení**

Systém této 3D tiskárny můžete uvést do původního (továrního) nastavení. Přejděte proto do nabídky "Restore defaults", vyberte volbu "Yes" a potvrďte.

#### **Statistické výstupy**

V nabídce "Statistics" můžete zobrazit celkovou dobu provozu a čas poslední tiskové úlohy.

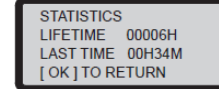

#### **Zobrazení aktuálně používané verze software**

Po vstupu do tohoto menu se na displeji tiskárny zobrazí verze aktuálně používaného software. Pro maximální výkon této tiskárny doporučujeme provádět pravidelnou aktualizaci software. Na stránkách výrobce proto vyhledejte soubor s nejnovějším software.

#### **Statistiky tiskového vlákna "SPOOL STATS"**

V této nabídce můžete zobrazit informace o celkové kapacitě vlákna "Capacity", zbývající délce tiskového vlákna "Remaining", barvě "Color" a použitém materiálu (například "PLA").

#### **Menu nápovědy "Help"**

Pod touto nabídkou naleznete odkaz na stránky výrobce XYZprinting www.xyzprinting.com. Na těchto stránkách pak můžete najít nejnovější informace o produktech, video návody a spoustu dalších informací.

#### Funkce pro sledování stavu systému "Monitor Mode"

V této nabídce se zobrazuje teplota extrudéru a provozní teplota v různých provozních režimech.

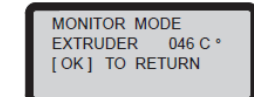

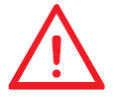

**Upozornění!** Systém tiskárny brání jejímu vypnutí, dokud nedojde k úplnému zastavení ventilátoru po dokončení tiskové úlohy. Nikdy proto za probíhající tiskové úlohy tiskárnu nevypínejte. V opačném případě může dojít k ucpání tiskové hlavy.

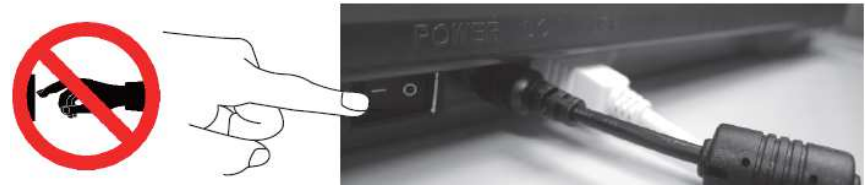

Další informace o čištění tiskové trysky naleznete v části "Čištění trysky" tohoto návodu. V této části návodu se dozvíte více o postupu při čištění modulu podavače. V případě, že během provozu zaznamenáte určité omezení při podávání tiskového vlákna nebo dokonce případ, kdy vůbec nedochází k podávání tiskového vlákna, postupujte podle následujících pokynů. Připravte si předtím následující nářadí:

- A. Kartáč pro čištění modulu podavače.
- B. Šroubovák velikosti T10 (hvězdičkový bit).

#### **A. Rychlé čištění.**

1. Pro odstranění tiskového vlákna použijte funkci "Unload Filament".

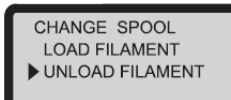

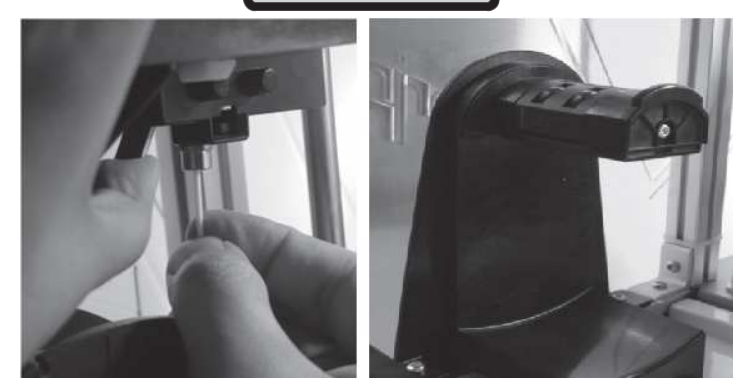

2. Proveďte čištění podavače pomocí dodávaného kartáče. Odstraňte přitom veškeré zbytky z tiskového vlákna. Na závěr k modulu znovu připojte vodicí trubičku pro tiskové vlákno.

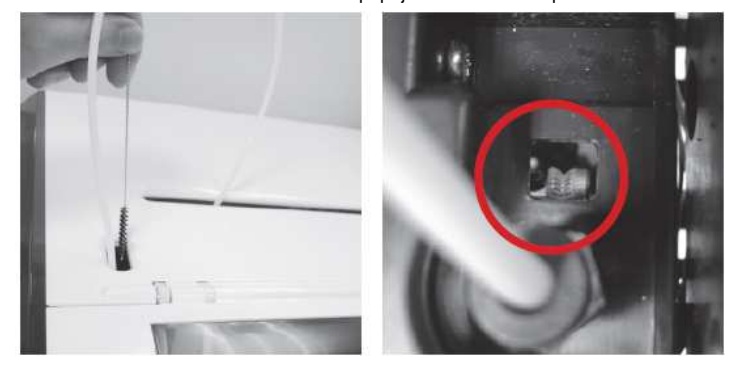

#### **B. Standardní čištění.**

- 1. Pomocí vhodného šroubováku odstraňte horní kryt tiskárny.
- 2. Lehce zatlačte na okraj vodicí trubičky a velmi opatrně vodicí trubičku povytáhněte ve z otvoru tak, abyste získali úplný náhled na úhel ohybu této trubičky.

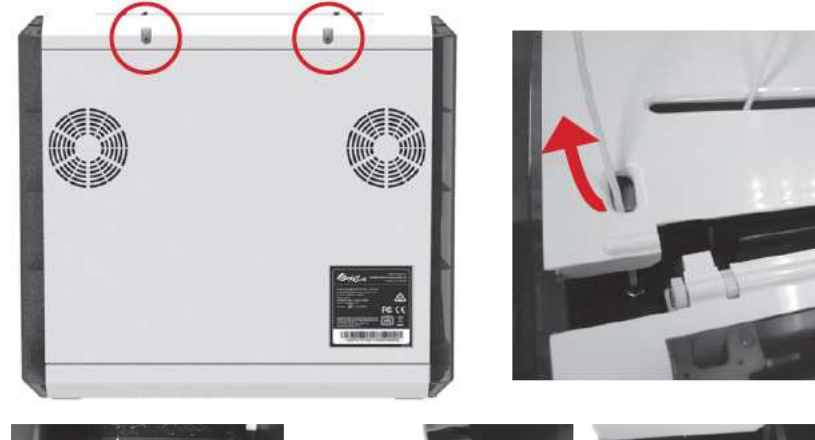

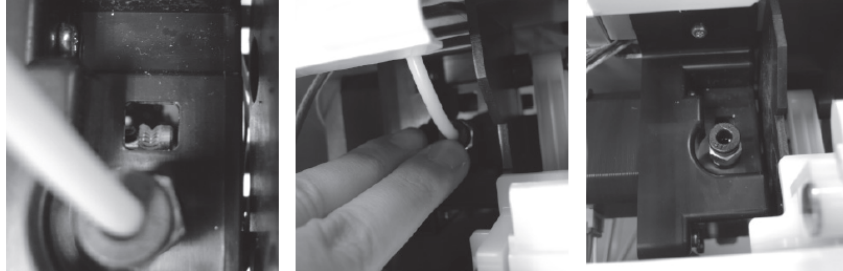

3. Vyčistěte podávací modul pomocí dodávaného kartáče. Odstraňte z něj veškeré zbytky z tiskového vlákna. Po vyčištění podavače instalujte zpět vodicí trubičku a uzavřete horní kryt tiskárny.

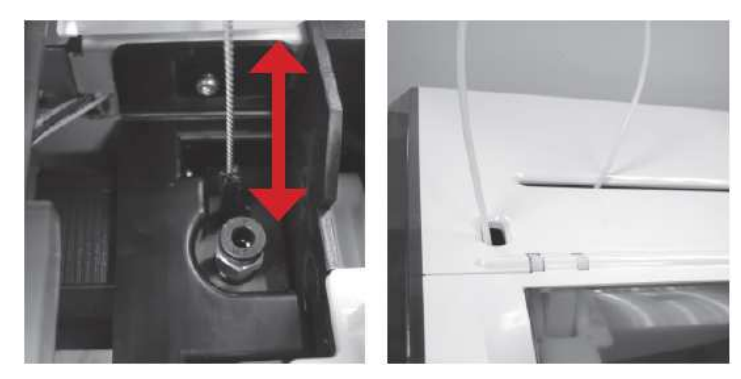

## **Další informace k výrobku**

Na tento výrobek a jeho případné vady se vztahuje zákonem stanovená záruka, která začíná datem nákupu při použití výrobku v souladu s pokyny uvedenými v tomto návodu k obsluze a doporučením výrobce. Tento výrobek je určen výhradně pro tisk 3D objektů. Během záruční doby výrobce poskytuje bezplatné odstranění různých závad. Následující části jsou však z této záruky vyloučeny a řídí se podmínkami příslušných záručních služeb:

- Tiskový modul / Tisková podložka / Motorové moduly.
- Použité materiály (například kryt, obalové materiály, přívodní šňůra, USB kabel, tiskové vlákno a software).

 Pro uplatnění vašich zákaznických práv požádejte prodejce o poskytnutí všech potřebných informací o výrobku, datumu nákupu s potvrzením záručního listu razítkem. Záruční list k výrobku uschovejte na bezpečném místě. V případě, že dojde ke ztrátě nebo zničení záručního listu, nebude možné žádat o vystavení jeho duplikátu. Při opravách, servisu na provádění údržby tohoto výrobku, předložte výrobci vždy váš potvrzený záruční list.

Výrobce si může účtovat úhradu za určité služby a odstranění následujících potíží:

- Poškození tiskárny v důsledku nesprávného použití, instalace, abnormálního opotřebení, mechanického poškození nebo deformace tiskárny v důsledku pádu, vibrací, poškození interních obvodů v důsledku neodborné obsluhy, poškození nebo deformace rozhraní a kontaktů nebo jiné poškození způsobené neodbornou obsluhou a zásahy uživatele.
- Konflikt nekompatibility nebo omezení funkce jiných zařízení, provozní hluk, rychlost, nepříjemný zápach a teplotu.
- Škody na zařízení způsobené živelnými událostmi (například blesk, požár, zemětřesení, povodn<sup>ě</sup>a podobně).
- Veškeré služby a servis po uplynutí záruční doby.

## **Důležitá bezpečnostní opatření**

Použití této 3D tiskárny dětmi je možné pouze za neustálého dohledu někoho z dospělých. Všechna elektrická zařízení představují jistá rizika úrazu elektrickým proudem! Zabraňte úrazu v důsledku pohyblivých částí. Tiskárnu instalujte vždy na rovný, stabilní a nehořlavý povrch. Při převrhnutí a pádu tiskárny může dojít k vážnému úrazu a nevratnému poškození celého zařízení. Na tiskárnu nikdy neodkládejte žádné předměty. Nikdy na tiskárnu neumisťujte nádoby s vodou (například vázy s květinami). Při vniknutí vody nebo vlhkosti dovnitř tiskárny hrozí riziko zkratu, požáru nebo úrazu elektrickým proudem! K čištění tiskárny nikdy nepoužívejte žádné chemikálie, rozpouštědla ani prostředky pro drhnutí. Povrch tiskárny můžete čistit pouze pomocí suchého hadříku. Pouze v případě silnějšího znečištění můžete použít šetrný čisticí prostředek (na bázi mýdla), kterým hadřík pouze mírně navlhčete. Tiskárnu nikdy nerozebírejte ani neprovádějte žádné zásahy do její konstrukce nebo výkonu. Během tisku se nedotýkejte horkých částí. V opačném případě může dojít k vážnému úrazu v důsledku popálení! Dbejte vždy na správné a pevné připojení přívodního kabelu. Předejdete tím riziku zkratu nebo úrazu po zásahu elektrickým proudem! Tiskárna neobsahuje vyjma přesně specifikovaných částí, žádné opravitelé ani vyměnitelné části. Veškeré opravy této 3D tiskárny proto svěřte výhradně do rukou kvalifikovaného odborníka! Pokud během provozu tiskárny narazíte na závadu, kterou nebudete schopni sami odstranit, kontaktujte servis.

## **Recyklace**

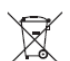

 Elektronické a elektrické produkty nesmějí být vhazovány do domovních odpadů. Likvidujte odpad na konci doby životnosti výrobku přiměřeně podle platných zákonných předpisů.

**Šetřete životní prostředí! Přispějte tak k jeho ochraně!**

#### **Překlad tohoto návodu zajistila společnost Conrad Electronic Česká republika, s. r. o.**

 Všechna práva vyhrazena. Jakékoliv druhy kopií tohoto návodu, jako např. fotokopie, jsou předmětem souhlasu společnosti Conrad Electronic Česká republika, s. r. o. Návod k použití odpovídá technickému stavu při tisku! **Změny vyhrazeny!** © Copyright Conrad Electronic Česká republika, s. r. o. **REI/4/2018**